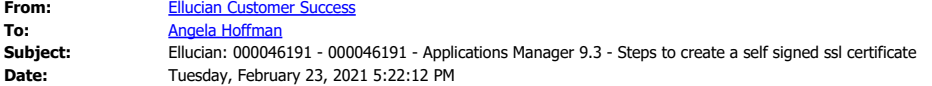

Ellucian: 000046191 - 000046191 - Applications Manager 9.3 - Steps to create a self signed ssl certificate [\(Click here](https://nam10.safelinks.protection.outlook.com/?url=https%3A%2F%2Fellucian.force.com%2Fclients%2Fs%2Farticle%2F000046191-Applications-Manager-9-3-Steps-to-create-a-self-signed-ssl-certificate&data=04%7C01%7Choffman%40montana.edu%7C96a171bf810548e60f4d08d8d85a39be%7C324aa97a03a644fc91e43846fbced113%7C0%7C0%7C637497229317427109%7CUnknown%7CTWFpbGZsb3d8eyJWIjoiMC4wLjAwMDAiLCJQIjoiV2luMzIiLCJBTiI6Ik1haWwiLCJXVCI6Mn0%3D%7C1000&sdata=2KzpnJ1Pqq7AK0hR9a7d1ZIUNkvcLeAA1JKEcXa3rR0%3D&reserved=0) [to view Article in the Support Center\)](https://nam10.safelinks.protection.outlook.com/?url=https%3A%2F%2Fellucian.force.com%2Fclients%2Fs%2Farticle%2F000046191-Applications-Manager-9-3-Steps-to-create-a-self-signed-ssl-certificate&data=04%7C01%7Choffman%40montana.edu%7C96a171bf810548e60f4d08d8d85a39be%7C324aa97a03a644fc91e43846fbced113%7C0%7C0%7C637497229317427109%7CUnknown%7CTWFpbGZsb3d8eyJWIjoiMC4wLjAwMDAiLCJQIjoiV2luMzIiLCJBTiI6Ik1haWwiLCJXVCI6Mn0%3D%7C1000&sdata=2KzpnJ1Pqq7AK0hR9a7d1ZIUNkvcLeAA1JKEcXa3rR0%3D&reserved=0)

000046191 - Applications Manager 9.3 - Steps to create a self signed ssl certificate

In Applications Manager 9.3, a custom ssl certificate must be used when using java versions 1.8.0\_201 (and higher) as well as with OpenJDK 11.0.2 (and higher)

This snippet comes from the 9.3 Release Notes:

==============================

===============================

## **Custom SSL Certificates for Connection Authentication Now Required**

You must use a custom SSL certificate for connection authentication by creating user keystore and user keystore config files on the Automation Engine and client machines. For more information, see Using Custom SSL Certificates for Connection Authentication in the *Installation Guide.*

SPECIAL NOTE REGARDING SIGNED CERTIFICATES. In versions 9.3.0 - 9.3.2, you can use a signed certificate from a certificate authority, which can be imported into the user\_keystore. Using a signed certificate eliminates the need to copy the user keystore files to end user pc's and remote agents. However, : in 9.3.3 and 9.3.3+hf1, only self signed certificates work. We will publish more information here once it is available from Broadcom.

=================================

Example Steps to create a self signed user keystore.

Change values in this example as desired.

NOTE: When creating the keystore using OpenJDK 11 (this test was with 11.0.5), you must include the -keyalg RSA parameter. Be sure to use the applicable keytool line noted below.

## ========== UNIX/LINUX ==========

*1. Create user\_keystore* 

(the validity represents the  $\#$  of days until expiration. For example -validity 1095 for 3 years or -validity 3650 for 10 years.)

cd \$AW\_HOME/data

keytool -keystore user keystore -genkey -alias automic -validity 1095 <------- use this keytool line if Java 8, specifically 1.8.0 201 or higher keytool -keyalg RSA -keystore user keystore -genkey -alias automic -validity 1095 <------- use this keytool line if OpenJDK 11.0.2 or higher

Enter keystore password:

Re-enter new password:

What is your first and last name?

[Unknown]: Ellucian

What is the name of your organizational unit?

[Unknown]: Support

What is the name of your organization?

[Unknown]: Ellucian

What is the name of your City or Locality?

[Unknown]: Malvern

What is the name of your State or Province?

[Unknown]: PA

What is the two-letter country code for this unit?

[Unknown]: US

Is CN=Ellucian, OU=Support, O=Ellucian, L=Malvern, ST=PA, C=US correct?

[no]: yes

Enter key password for <automic> (RETURN if same as keystore password):

*2. confirm that file is created* ls -l user\_keystore

-rw-r--r-- 1 appmgr dba 2577 Nov 4 16:13 user\_keystore

*3. Create the file user\_keystore\_config and add the password in plain text* echo 'u\_pick\_it' >user\_keystore\_config

*4. Confirm that the password is correct* cat user\_keystore\_config u\_pick\_it

*5. Encrypt the user\_keystore\_config file:* cd \$AW\_HOME/web/classes java -DAW\_HOME=\${AW\_HOME} -cp AppWorx.jar:uc4-ra.jar com.appworx.util.EncryptKeystoreFile u\_pick\_it

*6. You should see a new timestamp on the file:* ls -l user\_keystore\_config -rw-r--r-- 1 ban9js dba 28 Nov 4 16:33 user\_keystore\_config

*7. Confirm that the password is encrypted* more user\_keystore\_config ENC:TzgHOCKB6SmISxPahgkJpQ==

8. *Stop and restart the Applications Manager processes* (stopso awcomm, followed by startso) and confirm the processes are running with this command: awexe node

9. *If you have remote agents,* the user\_keystore and user\_keystore\_config files must also be copied to the remote agent(s) data directory (\$AW\_HOME/data or %AW\_HOME%\data)

10. *The self signed user\_keystore and user\_keystore\_config files must be copied to all end user pc's* Version 9.3 did not allow for multiple keystore files. One keystore had to be used for all masters. Starting with version 9.3.1, you can have multiple keystore files.

If you have one set of user\_keystore and user\_keystore\_config files, copy them to C:\users\<username>\.Appworx directory

If you have multiple sets of keystore files (and are on minimum version 9.3.1)

- create a C:\Users\<user name>\AppWorx\<master name> folder for each master, like this example for AMTEST and AMPROD masters:

C:\Users\<user name>\AppWorx\AMTEST

- C:\Users\<user name>\AppWorx\AMPROD
- (\*\* This is NOT under the .AppWorx directory )

- Copy the respective user keystore and user keystore config files to the sub-directory for each master.

NOTE: If you make a mistake and need to start over, delete the \$AW\_HOME/data/user\_keystore\* files and re-do the steps.

## ========= WINDOWS  $-$

*1. Create user\_keystore*

cd %AW\_HOME%\data

keytool -keystore user\_keystore -genkey -alias automic <------- use this keytool line if Java 8, specifically 1.8.0\_201 or higher

keytool -keyalg RSA -keystore user keystore -genkey -alias automic <------- use this keytool line if OpenJDK

11.0.2 or higher Enter keystore password: Re-enter new password: What is your first and last name? [Unknown]: Ellucian What is the name of your organizational unit? [Unknown]: Support What is the name of your organization? [Unknown]: Ellucian What is the name of your City or Locality? [Unknown]: Malvern What is the name of your State or Province? [Unknown]: PA What is the two-letter country code for this unit? [Unknown]: US Is CN=Ellucian, OU=Support, O=Ellucian, L=Malvern, ST=PA, C=US correct? [no]: yes

Enter key password for  $\leq$  automic $\geq$ (RETURN if same as keystore password):

*2. confirm that file is created* dir user\_keystore

10/25/2019 12:45 PM 2,577 user\_keystore

*3. Create the file user\_keystore\_config and put in the password in plain text* echo 'u\_pick\_it' >user\_keystore\_config

*4. Confirm that the password is correct* cat user\_keystore\_config u\_pick\_it

*5. Encrypt the user\_keystore\_config file:* cd %AW\_HOME%\web\classes java -DAW\_HOME=\${AW\_HOME} -cp AppWorx.jar;uc4-ra.jar com.appworx.util.EncryptKeystoreFile u\_pick\_it

*6. You should see a new timestamp on the file:* dir user\_keystore\_config<br> $10/25/2019$  12:50 PM 28 user\_keystore\_config

*7. Confirm that the password is encrypted* more user keystore config ENC:TzgHOCKB6SmISxPahgkJpQ==

8. Stop and restart the Applications Manager processes (stopso awcomm, followed by startso) and confirm the processes are running with this command: awexe node

9. The user keystore and user keystore config files must also be copied to the remote agent(s) data directory (\$AW\_HOME/data or %AW\_HOME%\data)

10. The self signed user keystore and user keystore config files must be copied to all end user pc's Version 9.3 did not allow for multiple keystore files. One keystore had to be used for all masters. Starting with version 9.3.1, you can have multiple keystore files.

If you have one set of user\_keystore and user\_keystore\_config files, copy them to C:\users\<username>\.Appworx directory

If you have multiple sets of keystore files (and are on 9.3.1) - create a C:\Users\<user name>\AppWorx\<master name> folder for each master, like this example for AMTEST and AMPROD masters:

C:\Users\<user name>\AppWorx\AMTEST

C:\Users\<user name>\AppWorx\AMPROD (\*\* This is NOT under the .AppWorx directory )

- Copy the respective user\_keystore and user\_keystore\_config files to the sub-directory for each master.

NOTE: If you make a mistake and need to start over, delete the %AW\_HOME%\data\user\_keystore\* files and re-do the steps.

=====================================================================================

=====================================================================================

Related Articles: 000046205 - Applications Manager not starting after creating user keystore files -RmiServer.log [java.security.NoSuchAlgorithmException: Error constructing implementation](https://nam10.safelinks.protection.outlook.com/?url=https%3A%2F%2Fellucian.force.com%2Fclients%2Fs%2Farticle%2F000046191-Applications-Manager-9-3-Steps-to-create-a-self-signed-ssl-certificate%2Farticle%2F000046205-Applications-Manager-not-starting-after-creating-user-keystore-files-RmiServer-log-java-security-NoSuchAlgorithmException-Error-constructing-implementation%3Fr%3D93%26ui-knowledge-components-aura-actions.KnowledgeArticleVersionCreateDraftFromOnlineAction.createDraftFromOnlineArticle%3D1%26sfdcIFrameHost%3Dweb%26Id%3Dka01M000000HmGm%26isdtp%3Dp1%26clc%3D0%26sfdcIFrameOrigin%3Dhttps%253A%252F%252Fellucian.force.com%26nonce%3Df9e518fcdfa632afedd8edeb9a825915721a3daa841a7c9c3a8a57bfeced903f%26tour%3D&data=04%7C01%7Choffman%40montana.edu%7C96a171bf810548e60f4d08d8d85a39be%7C324aa97a03a644fc91e43846fbced113%7C0%7C0%7C637497229317437102%7CUnknown%7CTWFpbGZsb3d8eyJWIjoiMC4wLjAwMDAiLCJQIjoiV2luMzIiLCJBTiI6Ik1haWwiLCJXVCI6Mn0%3D%7C1000&sdata=K6HDBDj4x57YzeGxJPJqrvlMs3%2B3kiQ6F6xsbdh1BgQ%3D&reserved=0)

=============== lstevens 11/6/2019 updated 2/9/2021

Type : Solution

First Published : 2019-11-06 19:53:45 Last Modified : 2021-02-09 19:02:59 Last Published : 2021-02-09 19:02:59 Article Number : 000046191 Product Line: Automic Product: Automic Enterprise Scheduler Package

Please Click on File Name to Download.

 $\boxed{?}$